Product Documentation

# **SIM v2.0.1 Installation Instructions**

### **Table of Contents**

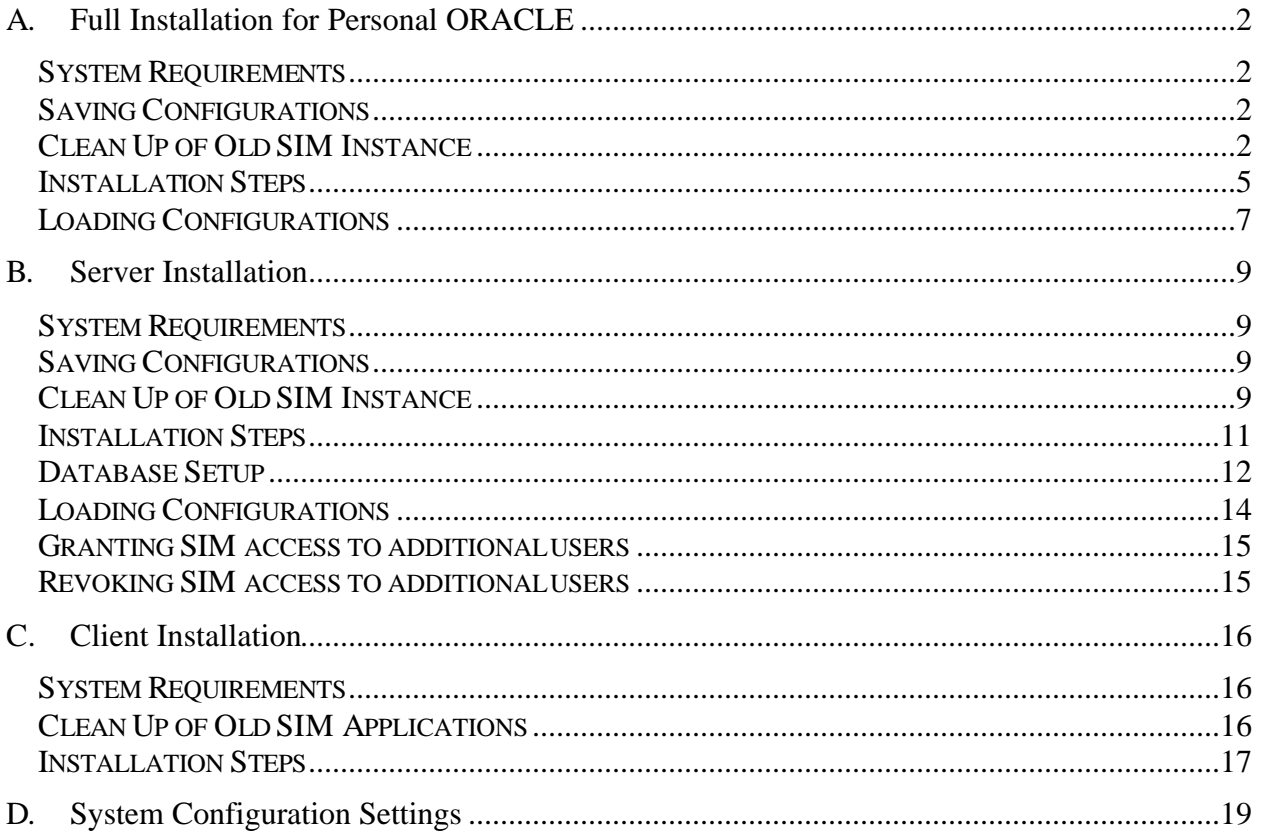

# A. Full Installation for Personal ORACLE

# System Requirements

### **System Requirements:**

- <sup>q</sup> Windows 95/98/2000/NT/XP
- <sup>q</sup> Oracle 8.1.7 or higher
- <sup>q</sup> STORET v2
- <sup>q</sup> 64 MB RAM

### **Disk Space Requirements:**

For the 'Full Installation' option, you will need 400MB free space for SIM tablespaces on your chosen installation drive. The installation process will check to make sure this space is available.

# Saving Configurations

If you wish to save your import configurations from SIM v1.2.2 or SIM v2.0, you must copy these configurations using the copy/load configuration utility in SIM v1.2.2 or SIM v2.0 BEFORE running the SIM v2.0.1 installation. If you are upgrading directly from SIM v1.2 or earlier, your existing import configurations cannot be saved and must be re-entered into SIM v2.0.1.

# Clean Up of Old SIM Instance

If you are currently running SIM v1.2 or SIM v1.2.2, we recommend that you "clean up" by deleting your old version of SIM at this time. However, there is no requirement that you do so as SIM v1.x and SIM v2.x will run simultaneously in separate schemas. If you are running SIM v2.0 or SIM v2.0.1, it is not necessary to remove your existing installation prior to upgrading to SIM v2.0.1.

### **To upgrade SIM v2.0 or SIM v2.01:**

If you have a previous installation of SIM v2.0 or SIM v2.0.1, you do not need to remove it prior to running a new SIM v2.0.1 installation. The new installation will simply remove the existing version and install SIM v2.0.1. To guarantee a smooth upgrade, complete the following steps before starting the installation process.

1. Confirm that no data resides in SIM. Delete any data still residing in SIM and if desired, remove any data migrated into STORET via SIM prior to

upgrading the version. All data in SIM will be lost during the upgrade process.

2. During the upgrade process, errors will be recorded into log files when creating synonyms, as valid synonyms from the previous installation will still exist. These errors will not affect the installation and can be ignored. For a completely clean installation however, you can complete the following steps to eliminate any existing synonyms before starting the upgrade process.

Drop private synonyms and revoke rights any additional SIM200 or SIM201 users that have been created by issuing the following SQL commands. Substitute the SIM username for <SIM201\_USERNAME> for each user you wish to remove:

- o Log on as <SIM201\_USERNAME>.
- o Modify the user variable inside the script and run Drop\_sim\_syns.sql.
- o Log on as any user with full DBA rights.
- o Revoke SIM201\_USER\_ROLE from <SIM201\_USERNAME> for SIM201 or revoke SIM20\_USER\_ROLE from <SIM200\_USERNAME> for SIM200.
- 3. Proceed to the Installation Steps section below.

### **To remove SIM v2.01:**

 If you are not upgrading but simply wish to remove SIM v2.0.1, a SIM201 Uninstall.exe has been installed under the STORET/ORASTO2 folder.

- 1. Confirm that no data resides in SIM. Delete any data still residing in SIM and if desired, remove any data migrated into STORET via SIM prior to upgrading the version.
- 2. The removal process does remove all synonyms created for STORUSER but does not for any other additional users synonyms were created for. For a complete removal of SIM v2.0.1, complete the following steps:

Drop private synonyms and revoke rights any additional SIM201 users that have been created by issuing the following SQL commands. Substitute the SIM username for <SIM201\_USERNAME> for each user you wish to remove:

- o Log on as <SIM201\_USERNAME>.
- o Modify the user variable inside the script and run Drop\_sim\_syns.sql.
- o Log on as any user with full DBA rights.
- o Revoke SIM201\_USER\_ROLE from <SIM201\_USERNAME> for SIM201.
- 3. Double click on the SIM201 Uninstall.exe executable to remove SIM v2.0.1.
- 4. Click OK to continue and uninstall SIM v2.0.1.
- 5. The Uninstall can take up to 30 minutes depending on the speed of your machine. Click OK when a message signifies that the process completed successfully.

### **To remove SIM v2.0:**

If you are not upgrading but simply wish to remove SIM v2.0, a SIM200 Uninstall.exe has been installed under the STORET/ORASTO2 folder.

- 1. Confirm that no data resides in SIM. Delete any data still residing in SIM and if desired, remove any data migrated into STORET via SIM prior to upgrading the version.
- 2. The removal process does remove all synonyms created for STORUSER but does not for any other additional users synonyms were created for. For a complete removal of SIM v2.0, complete the following steps:

Drop private synonyms and revoke rights for any additional SIM200 users that have been created by issuing the following SQL commands. Substitute the SIM username for <SIM200\_USERNAME> for each user you wish to remove:

- o Log on as <SIM200\_USERNAME>.
- o Modify the user variable inside the script and run Drop\_sim\_syns.sql.
- o Log on as any user with full DBA rights.
- o Revoke SIM20\_USER\_ROLE from <SIM200\_USERNAME> for SIM200.
- 3. Double click on the SIM200 Uninstall.exe executable to remove SIM v2.0. NOTE: In some environments, the de-installation can hang up at 10% completed. If this should occur, do not shut down the DOS window. Instead click on this window and then type EXIT and hit the [Enter] key at the flashing prompt. This should allow the removal to complete.
- 4. The Uninstall can take up to 30 minutes depending on the speed of your machine. Click OK when a message signifies that the process completed successfully.

### **To remove SIM v1.2.2:**

The SIM 1.2.2 installation script can be used to uninstall the application. Make sure the database is started and empty then run the SIM\_INSTALL\_UNINSTALL.exe and follow the on-screen instructions to remove the SIM v.1.2.2 application.

### **To remove SIM v1.2:**

- 1. Confirm that no data resides in SIM. Remove any data migrated into STORET via SIM if desired and delete any data still residing in SIM.
- 2. Drop SIM and all of its components by issuing the following SQL commands substituting your current SIM schema owner for <SIM12\_SCHEMAOWNER>:
	- Log on as any user with full DBA rights.
	- Drop user <SIM12 SCHEMAOWNER> cascade;
	- Drop tablespace SIM2 DATA;
	- Drop tablespace SIM2\_INDEX;

If each of these operations is successful proceed to the next step.

3. Delete old datafiles.

**CAUTION:** If you were not able to drop your tablespaces, DO NOT remove the related datafiles.

The two datafiles that should be deleted are called sim2\_idx\_01.ora and sim2\_dta\_01.ora.

# Installation Steps

- 1. Save the file called SIM201.exe anywhere on your client system. You will use this file to install the SIM v2.0.1 database and application. The installation also sets up uninstallation executable SIM201 UNINSTALL.exe that may be executed from its SIM 201 program folder entry on the start menu.
- 2. Confirm that the Personal Oracle database has been started.
- 3. If you have limited System memory, please restart your computer before beginning the installation process. This will close any processes that are

using system memory. Do not run ANY other applications during the installation process.

- 4. Start the installation program by double clicking on SIM201.exe.
- 5. An Install Shield wizard will appear. Follow the directions as appropriate and Click Next to continue. The installation process will begin to verify that STORET v2.0 is installed.
- 6. You will be asked to choose a path for the installation of the SIM Application files. The default path points to a new SIM folder in the STORET/ORASTO2 directory. If you change this path, you might want to write it down, as the path will be needed later to create a shortcut.
- 7. You will be given the choice of Full Installation, Software Only or Database Scripts. Choose the 'Full Installation' option to load both the SIM v2.0.1 database and application on a machine running Personal Oracle.
- 8. If a previous version of SIM exists:
	- If SIM200 is already installed, a warning message will appear. Click Ok to continue with the overwrite of SIM200 if desired.
	- A warning message will be displayed that will allow users to stop the installation process in order to save their configurations. If your configurations have been saved, click OK to continue.
	- If the user elects to continue, the process will begin to remove the previous version of SIM. This process can take up to 30 minutes depending on the speed of your machine. As soon as this process concludes the installation process will begin for SIM v2.0.1.
- 9. You will be asked to enter the name of your database to verify that it has been started. Enter the name of your Personal Oracle database or leave the field blank. If the verification process fails to detect the database, the installation process will end.
- 10.If the verification process of the database is successful, the installation will continue and ask if the user would like to save any existing import configuration. The opportunity is provided to stop the installation process and save the configurations. Click OK to continue with the installation.
- 11.The installation process will continue and depending on the speed of your machine, the process could last for more than an hour before it completes installing the application.
- 12.Click OK when a message signifies that the process completed successfully.
- 13.Under the installation directory you have chosen during the process, the following list of folders will appear along with the SIM201\_UserGuide.doc and the SIM201 Uninstall.exe.
	- SIM201\_INST listing of files used in the installation and includes log files created during the installation.
	- SIM201 FORMS listing of all object code used in the client application.
	- SIM201\_EXAMPLES listing of several example files and index that can be used to test the SIM functionality.
	- SIM201\_DOCUMENTS directory where document/graphic objects will be placed in order to import/migrate into SIM/STORET.
	- SIM201 DATA tablespace data file
	- SIM201 INDEX tablespace index file
- 14.All \*.log files in the SIM201\_INST folder should be reviewed to confirm that the database structure and data loading was completed successfully.
- 15.Once the installation is complete, a SIM 201 program folder will appear on the start menu. In this program folder, click on shortcut SIM201 to run the SIM v2.0.1 application.
- 16.Once inside the SIM v2.0.1 application, navigate to the Advanced menu option and choose System Config. The System Configuration form will appear. Several settings must be modified in order to use the application properly. Refer to Section D: System Configuration Settings for assistance.

# Loading Configurations

If you copied configurations from SIM v1.2.2 or SIM v2.0, you can now load them into SIM v2.0.1 using the copy/load configuration utility. For help using this utility, refer to the users guide or on-line documentation.

Note – When copying configurations between SIM v1.2.2, SIM v2.0, and SIM v2.0.1, errors may be encountered. These errors are typically the result of new functionality added to SIM v2.0.1. Once loaded, you can edit the configuration to correct any conversion errors.

# B. Server Installation

# System Requirements

### **System Requirements:**

- <sup>q</sup> Windows 95/98/2000/NT/XP
- <sup>q</sup> Oracle 8.1.7 or higher
- <sup>q</sup> STORET v2
- <sup>q</sup> 64 MB RAM

#### **Disk Space Requirements:**

On your chosen installation drive you will need 3.5 MB free space to store installation files.

# Saving Configurations

If you wish to save your import configurations from SIM v1.2.2 or SIM v2.0, you must copy these configurations using the copy/load configuration utility in SIM v1.2.2 or SIM v2.0 BEFORE running the SIM v2.0.1 installation. If you are upgrading directly from SIM v1.2 or earlier, your existing import configurations cannot be saved and must be re-entered into SIM v2.0.1.

# Clean Up of Old SIM Instance

If you are currently running SIM v1.2 or SIM v1.2.2, we recommend that you "clean up" by deleting your old version of SIM at this time. However, there is no requirement that you do so as SIM v1.x and SIM v2.x will run simultaneously in separate schemas.

### **To remove SIM v2.0 or SIM v2.0.1:**

- 1. Confirm that no data resides in SIM. Delete any data still residing in SIM and if desired, remove any data migrated into STORET via SIM prior to upgrading the version.
- 2. Drop private synonyms and revoke rights for STORUSER and any additional SIM200 or SIM201 users that have been created by issuing the following SQL commands. Substitute the SIM username for <SIM201\_USERNAME> for each user you wish to remove:
	- o Log on as <SIM201\_USERNAME>.
- o Run Drop\_sim\_syns.sql script. This script removes the synonyms for the STORUSER user.
- $\circ$  If additional users have been created and have synonyms, modify the DEFINE statement in Drop\_sim\_syn.sql to replace STORUSER with a username and run Drop\_sim\_syns.sql. This script should only be modified in the DEFINE section for one user at a time.
- o Log on as any user with full DBA rights.
- o Revoke SIM201\_USER\_ROLE from <SIM201\_USERNAME> for SIM201 or revoke SIM20\_USER\_ROLE from <SIM200\_USERNAME> for SIM200.
- 3. Drop SIM and all of its components by issuing the following SQL commands substituting your current SIM201 schema owner for <SIM201\_SCHEMAOWNER>. Before beginning, modify the Remove\_sim201.sql with the proper path to the file in place of the <SIM201\_SERVER> placeholder.
	- o Log on as any user with full DBA rights.
	- $\circ$  Run the remove sim201.sql in order to:
		- Drop user <SIM201\_SCHEMAOWNER> cascade:
		- Drop role SIM201 USER ROLE;
		- Drop tablespace SIM201 DATA;
		- Drop tablespace SIM201\_INDEX;

If dropping the SIM200 user, role, and tablespaces, use the remove sim200.sql script located in the SIM200 SERVER directory.

If each of these operations is successful proceed to the next step.

4. Delete old datafiles.

**CAUTION:** If you are not able to drop your tablespaces, DO NOT remove the datafiles.

The two datafiles that should be deleted are called sim201\_index.ora and sim201\_data.ora.

### **To remove SIM v1.2.2:**

- 1. Confirm that no data resides in SIM. Remove any data migrated into STORET if desired via SIM and delete any data still residing in SIM.
- 2. Drop SIM and all of its components by issuing the following SQL commands substituting your current SIM122 schema owner for <SIM122\_SCHEMAOWNER>:
- o Log on as any user with full DBA rights.
- o Drop user <SIM122\_SCHEMAOWNER> cascade;
- o Drop tablespace SIM122\_DATA;
- o Drop tablespace SIM122\_INDEX;

If each of these operations is successful proceed to the next step.

3. Delete old datafiles.

**CAUTION:** If you are not able to drop your tablespaces, DO NOT remove the datafiles.

The two datafiles that should be deleted are called sim122\_idx.ora and sim122\_dta.ora.

### **To remove SIM v1.2:**

- 1. Confirm that no data resides in SIM. Remove any data migrated into STORET if desired via SIM and delete any data still residing in SIM.
- 2. Drop SIM and all of its components by issuing the following SQL commands substituting your current SIM schema owner for <SIM12\_SCHEMAOWNER>:
	- o Log on as any user with full DBA rights.
	- o Drop user <SIM12\_SCHEMAOWNER> cascade;
	- o Drop tablespace SIM2\_DATA;
	- o Drop tablespace SIM2\_INDEX;

If each of these operations is successful proceed to the next step.

3. Delete old datafiles.

**CAUTION:** If you were not able to drop your tablespaces, DO NOT remove the tablespace files.

The two datafiles that should be deleted are called sim2\_idx\_01.ora and sim2\_dta\_01.ora.

### Installation Steps

1. Save the file called SIM201.exe anywhere on your client system. The installation sets up uninstallation executable SIM201\_UNINSTALL.exe that may be executed from its SIM 201 program folder entry on the start menu.

- 2. If you have limited System memory, please restart your computer before beginning the installation process. This will close any processes that are using system memory. Do not run ANY other applications during the installation process.
- 3. Start the installation program by double clicking on SIM201.exe.
- 4. An Install Shield wizard will appear. Follow the directions as appropriate and Click Next to continue. The installation process will begin to verify that STORET v2.0 is installed.
- 5. You will be asked to choose a path for the installation of the SIM Application files. The default path points to a new SIM folder in the STORET/ORASTO2 directory. If you change this, you might want to write it down, as the path will be needed later to create a shortcut.
- 6. You will be given the choice of Full Installation, Software Only or Database Scripts. Choose the 'Database Scripts' option to create a SIM201\_SERVER folder containing all scripts needed to complete a server installation of the database. This folder will be placed under your default installation directory.
- 7. Click OK when a message signifies that the process completed successfully.
- 8. Under the installation directory you have chosen during the process, the following list of folders will appear along with the SIM201\_UserGuide.doc and the SIM201 Uninstall.exe.
	- SIM201 SERVER listing of files used in the installation, the SIM201\_DOCUMENTS folder that contains document/graphic examples, and the SIM v2.0.1Technical Documentation.

# Database Setup

- 1. The SIM201 program will create a folder called SIM201\_SERVER for the Database Scripts option. It will contain these instructions as well as all the scripts needed to carry them out.
- 2. Edit the lines in the files shown in the following table to reflect your database setup.

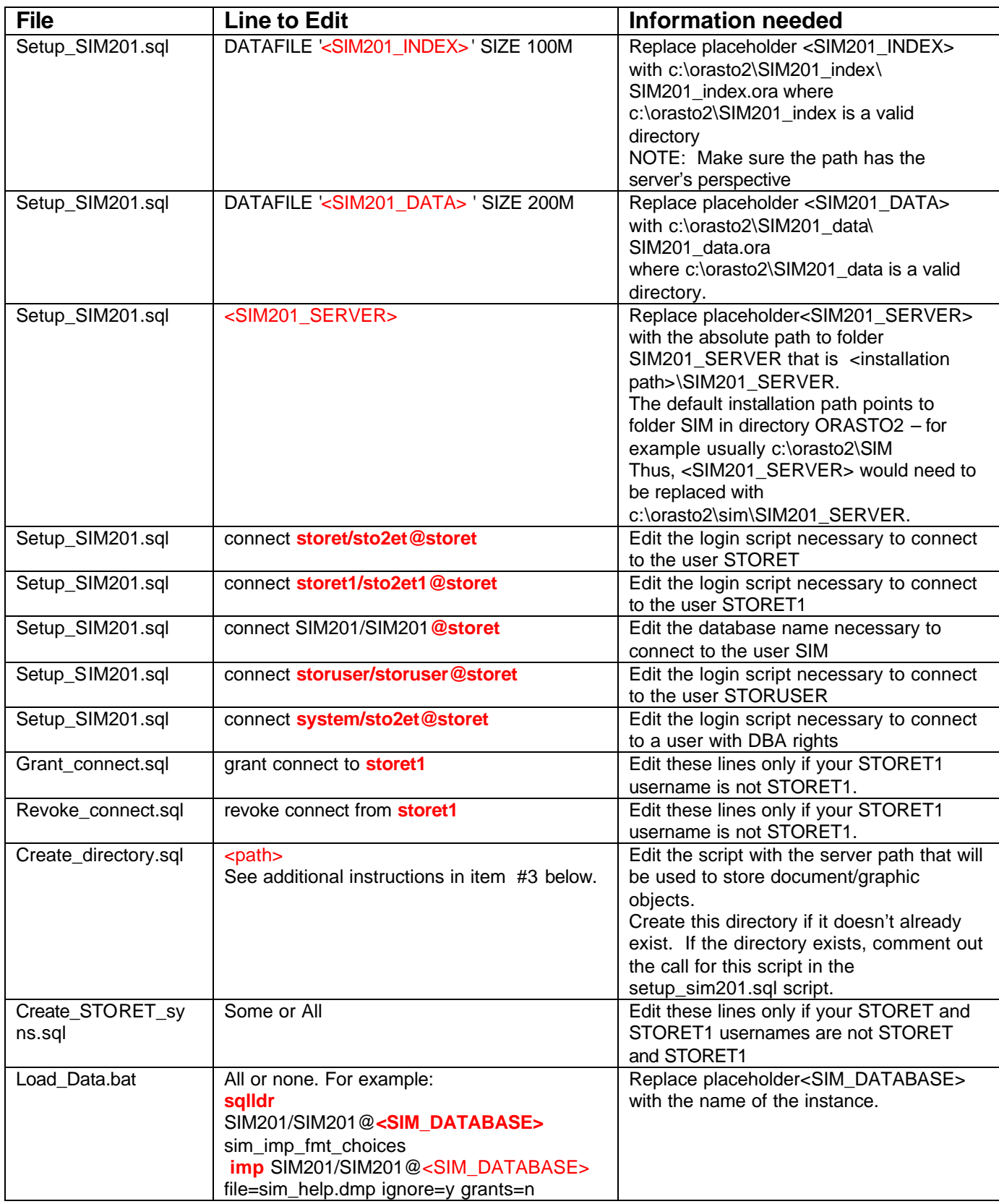

- 3. SIM v2.0.1 supports the migration of images and documents into STORET. In order to allow SIM to access these images and documents, they must be placed in a directory on the server upon which Oracle has been granted access rights. If such a directory already exists, a new one does not need to be created.
	- Create the Document directory on the server.
	- Edit the create\_directory.sql script to include the appropriate path and directory name for the newly created Documents directory.
	- The Server Installation creates a directory called SIM201\_DOCUMENTS under the SIM201\_SERVER directory. This folder contains several example graphics that are used in the process of importing SIM v2.0.1 example files. Move these \*.jpg graphic files to the newly created Documents directory on the server.
	- When the user wishes to add new document/graphic files to an import file, the object must be placed in this new server directory for the application to access them.
- 4. Log onto SQL\*Plus as a user with full DBA rights and run the script setup\_SIM201.sql. The process compiles a number of stored procedures on the database as well as the database structure and could take up to an hour depending on the speed of your machine.
- 5. When the setup script is done, check the log files setup\_SIM201.log 1 through 4 for any errors in the SIM201\_SERVER directory.
- 6. Double click the batch file Load\_data.bat in the SIM201\_SERVER directory. The batch file will execute SQL Loader to load several tables with data.
- 7. When the data has been loaded, check the import\_help.log as well as the log files in the SIM201 SERVER directory for each table loaded with data.

# Loading Configurations

If you copied configurations from SIM v1.2.2, you can now load them into SIM v2.0.1 using the copy/load configuration utility. For help using this utility, refer to the users guide or on-line documentation.

Note – When copying configurations between SIM v1.2.2 and SIM v2.0/SIM v2.0.1, errors may be encountered. These errors are typically the result of new functionality added to SIM v2.0/SIM v2.0.1. Once loaded, you can edit the configuration to correct any conversion errors.

# Granting SIM access to additional users

During the standard SIM v2.0.1 installation, SIM access is given to the standard STORET user STORUSER. If additional ORACLE users have been granted access to STORET, they can be granted access to SIM v2.0.1 by completing the following steps:

- Log on as any user with full DBA rights.
- Grant SIM201\_USER\_ROLE to <SIM201\_USERNAME>;
- Log on as <SIM201\_USERNAME>
- Execute SIM201.syn script to create private synonyms for this user.

### Revoking SIM access to additional users

If at any point you wish to restrict access from an existing SIM user, complete the following steps.

- Log on as <SIM201 USERNAME>.
- Modify the user variable inside the script and run Drop sim syns.sql.
- Log on as any user with full DBA rights.
- Revoke SIM201\_USER\_ROLE from <SIM201\_USERNAME>.

# C. Client Installation

# System Requirements

### **System Requirements:**

- <sup>q</sup> Windows 95/98/2000/NT/XP
- <sup>q</sup> Oracle 8.1.7 or higher
- <sup>q</sup> STORET v2
- <sup>q</sup> 64 MB RAM

### **Disk Space Requirements:**

For the 'Software Only' and 'Full Installation' options you will also need 10 MB free space to install the SIM Application files. The installation process sets up these files in a folder called SIM201\_FORMS.

# Clean Up of Old SIM Applications

If you have existing SIM v.2.0.1 client software from a previous installation, you will need to re-install each client machine with the latest version. You can follow the steps below to set up new clients as well as to upgrade existing clients.

#### **To remove SIM v2.0.1:**

1. Click the SIM201\_Uninstall.exe to remove the application from the client machine.

This process will remove any installation folders under the ORASTO2/SIM directory, but will leave the SIM201\_Uninstall.exe, the SIM201 UserGuide.pdf and the Object Installer.ico.

2. Click OK when the process has completed.

#### **To remove SIM v2.0:**

1. Click the SIM200\_Uninstall.exe to remove the application from the client machine.

This process will remove any installation folders under the ORASTO2/SIM directory, but will leave the SIM200\_Uninstall.exe, the SIM20 UserGuide.pdf and the Object Installer.ico.

2. Click OK when the process has completed.

### Installation Steps

- 1. Save the file called SIM201.exe anywhere on your client system. The installation sets up uninstallation executable SIM201\_UNINSTALL.exe that may be executed from its SIM 201 program folder entry on the start menu.
- 2. If you have limited System memory, please restart your computer before beginning the installation process. This will close any processes that are using system memory. Do not run ANY other applications during the installation process.
- 3. Start the installation program by double clicking on SIM201.exe.
- 4. An Install Shield wizard will appear. Follow the directions as appropriate and Click Next to continue. The installation process will begin to verify that STORET v2.0.1is installed.
- 5. You will be asked to choose a path for the installation of the SIM Application files. The default path points to a new SIM folder in the STORET/ORASTO2 directory. If you change this you might want to write it down, as the path will be needed later to create a shortcut.
- 6. You will be given the choice of Full Installation, Software Only or Database Scripts. Choose the 'Software Only' option to create a SIM201\_FORMS folder containing all forms needed to run the SIM v2.0.1 Application. This folder will be placed under your default installation directory.
- 7. Click OK when a message signifies that the process completed successfully.
- 8. Under the installation directory you have chosen during the process, the following list of folders will appear along with the SIM201\_UserGuide.doc and the SIM201 Uninstall.exe.
	- SIM201\_FORMS listing of all object code used in the client application.
	- SIM201 EXAMPLES listing of several example files and index that can be used to test the SIM functionality.
- 9. Create a Shortcut to SIM. The target should look something like this:

**C:\orant**\BIN\ifrun60.EXE sim2\_welc storuser/storuser@**<SIM\_DATABASE>** Where <SIM\_DATABASE> needs to be exchanged for the name of the STORET database used by SIM.

- <sup>q</sup> You might have to change the path to your Oracle Home directory and the database alias.
- <sup>q</sup> The Start In directory is the directory in which you chose to place your SIM Application when you ran the SIM installation program.

#### **Note: You can install the SIM Application on any number of computers. The database should only be installed on one Oracle server, but many stations can access it**

10.Once inside the SIM v2.0.1 application, navigate to the Advanced menu option and choose System Config. The System Configuration form will appear. Several settings must be modified in order to use the application properly. Refer to Section D: System Configuration Settings for assistance.

# D. System Configuration Settings

- 1. Start SIM by clicking the SIM shortcut.
- 2. On the menu go to Advanced and choose System Config.
- 3. Make changes as needed to the following configuration items:

### BUILD\_NUMBER

The Build Number configuration item displays the four digit Gold Systems release number for this installation for SIM. This number is displayed in the description column. The value column is not used.

### DFLT\_ORG

The Default Organization configuration item allows the user to identify a STORET organization that will default throughout the SIM application when the user is prompted to enter an organization. This will not prohibit the user from selecting another valid organization if desired.

### IMPORT\_PATH

The Import Path configuration item allows the user to set a path to a directory where text files are located for import into SIM. When the user clicks the Browse button in the Import File form, the user will automatically be directed to the directory named in the Import Path configuration item value. If the ALLOW\_LONG\_LINES configuration item is set to "Yes", the import path must be entered from the server's perspective and the browse button will be disabled.

### DFLT\_EXPORT\_PATH

The Default Export Path configuration item allows the user to set a path to a directory where files will be created if errors were found in the import. In the Import Status window, the user can view/edit the export path and click the Export Records with Errors button to create the export file.

### DFLT\_EXPORT\_FILE

The Default Export File configuration item allows the user to define the default name of a file, which will be created if errors were found in the import. In the Import Status window, the user can view/edit the export filename and click the Export Records with Errors button to create the export file.

### HELP\_PATH

The Help Path configuration item allows the user to point to a directory that contains the files needed to access the general help window. The chosen directory path must contain the files sim2\_gen.gid and sim2\_gen.hlp. In a standard SIM v2.0 installation, the files will be contained in the directory where the software was installed.

### COPY\_PATH

The Copy Path configuration item allows the user to set a default path to a directory where the copy/load utility will read/write the import configuration files. In the Copy and Load Configuration forms, the user can view/edit the default copy path and file name.

### ALLOW\_LONG\_LINES

The Allow Long Lines configuration item allows the user to configure the system to read ASCII files with very long lines. When the configuration value is set to "Yes", the user can import files with lines longer than 1000 characters. When the system is configured to allow long lines, the import file is parsed by the database rather than the client machine. As a result, the browse button is disabled and you must enter the full path and file name as it could be found from the database server.

### DO PRE CHECK

The Do Pre-Check configuration item allows the user to ascertain whether data files contain errors before they are stored in the SIM database. This configuration item value is not used in the standard SIM v2.0 installation.